#### Benefits Advisor

Employee Guide

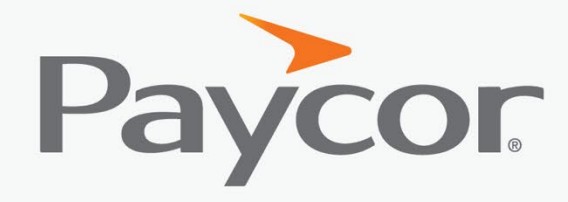

You want to make a difference. So *d*o we.<sup>™</sup>

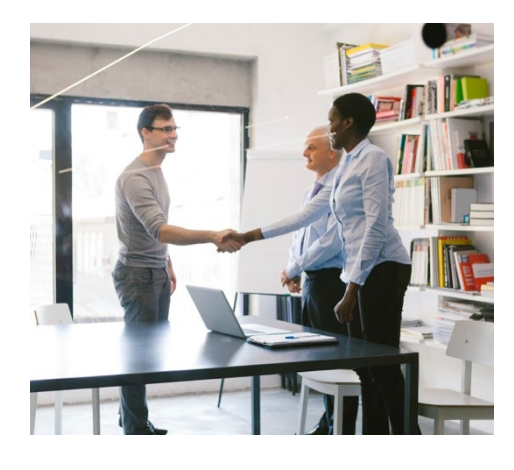

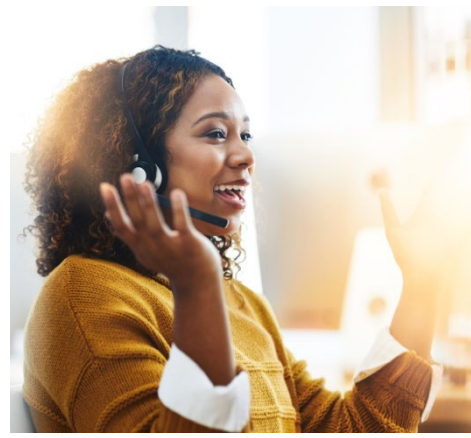

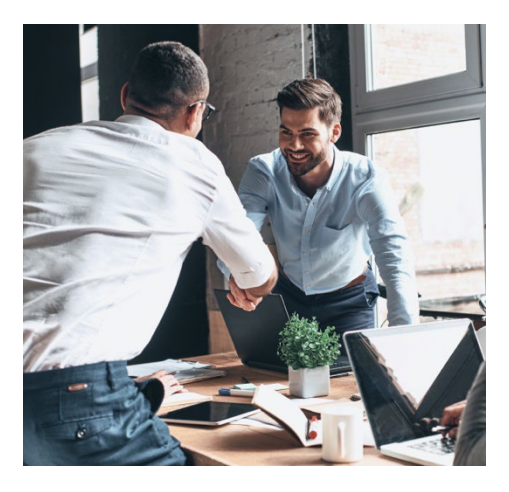

#### **Table of Contents**

#### Benefits Advisor

Accessing Your Online Benefits Portal

Viewing Current Benefits

Viewing Plan Information

Processing a Life Event Change

Uploading Documents to Your Record

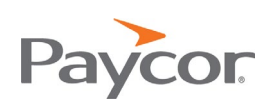

## Accessing Your Online Benefits Portal

1. Login to Paycor. Hover over **Me**, and then click **Benefits**.

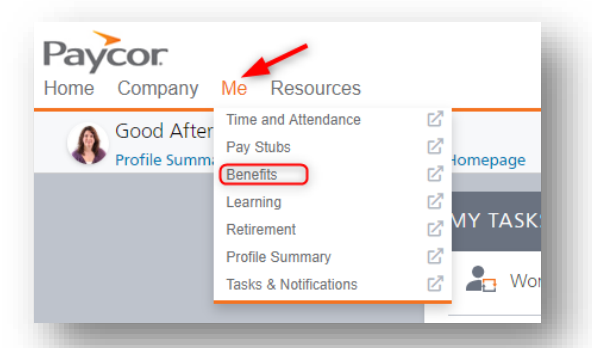

2. You will then be directed to your Benefits Home screen:

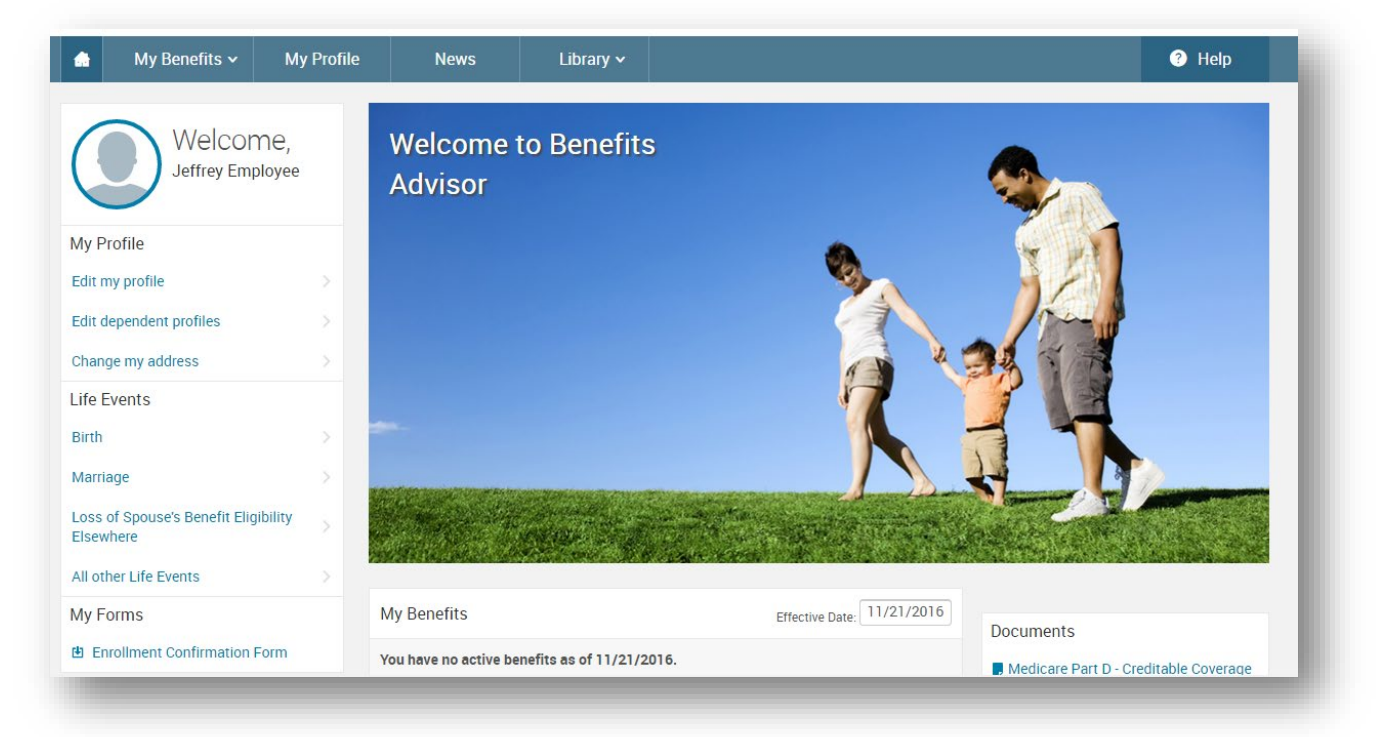

- 3. From this screen, you can:
	- View your benefits
	- Get information on the plans you're enrolled in
	- Find carrier information
	- Process a life event change that allows you to update your benefits, such as:
		- $\circ$  Marriage add a spouse
		- o Birth/Adoption of a child add a new child
		- o Divorce remove a former spouse
		- $\circ$  Loss of coverage through a spouse's plan allows you to add benefits

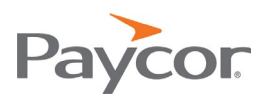

Viewing Current Benefits

1. You can view your current benefit information by selecting **Current Benefits** when hovering over the **My Benefits** menu:

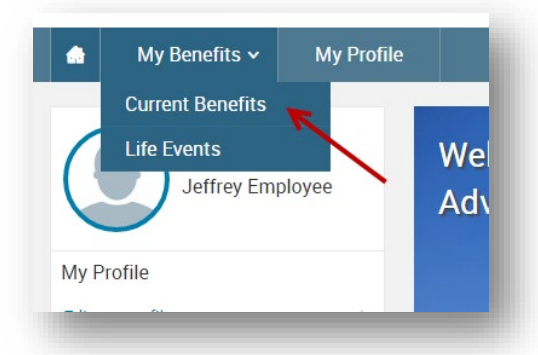

2. This will take you to a summary confirmation screen that will show all benefits you are enrolled in, pending enrollments, as well as who is covered and the cost. The per pay costs reflected on the page depend on whether or not the "Include pending costs" is selected and if there are benefits in a pended state.

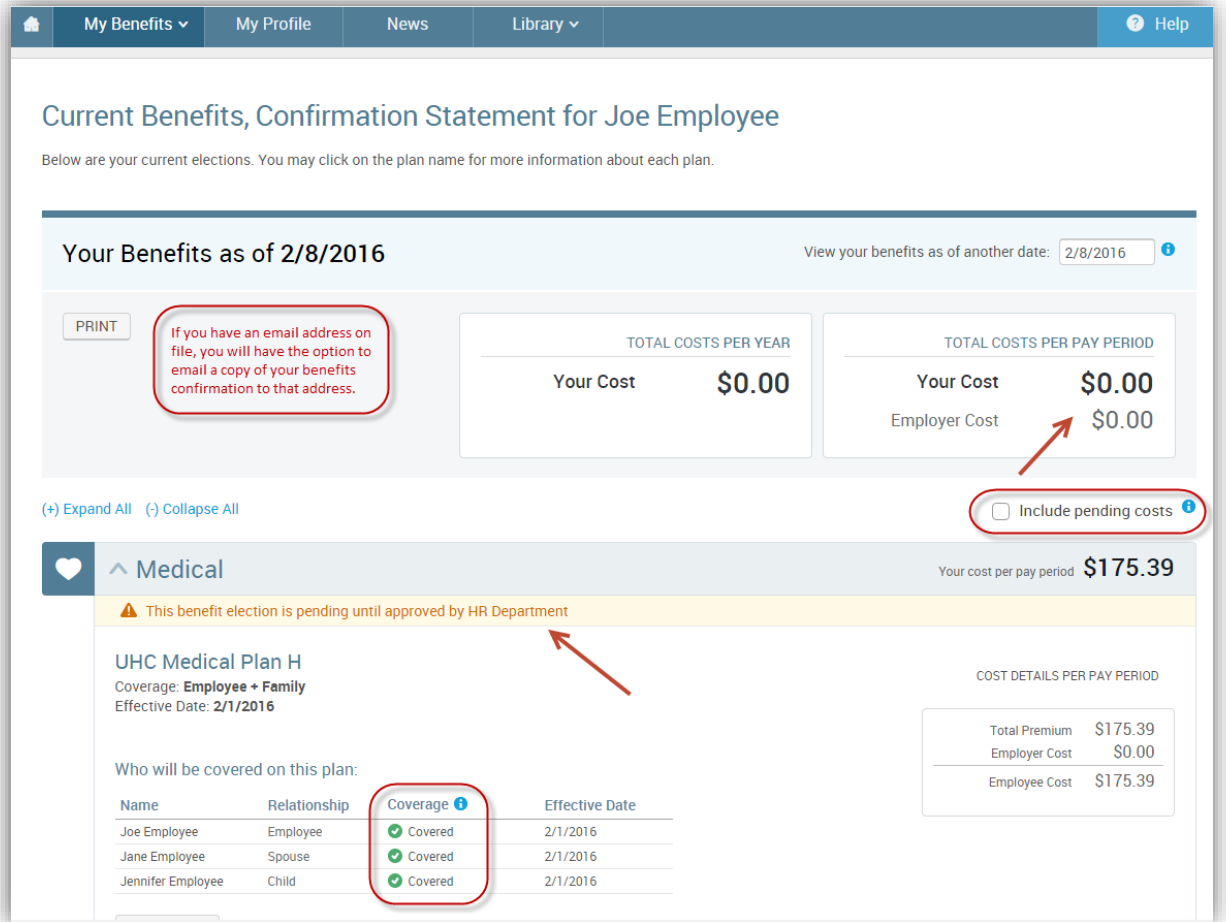

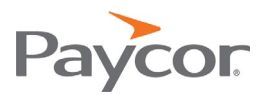

## Viewing Plan Information

1. You can view plan detail information and access plan documentation by clicking on the benefit type from the Benefits Quicklook menu on the bottom half of the Home screen.

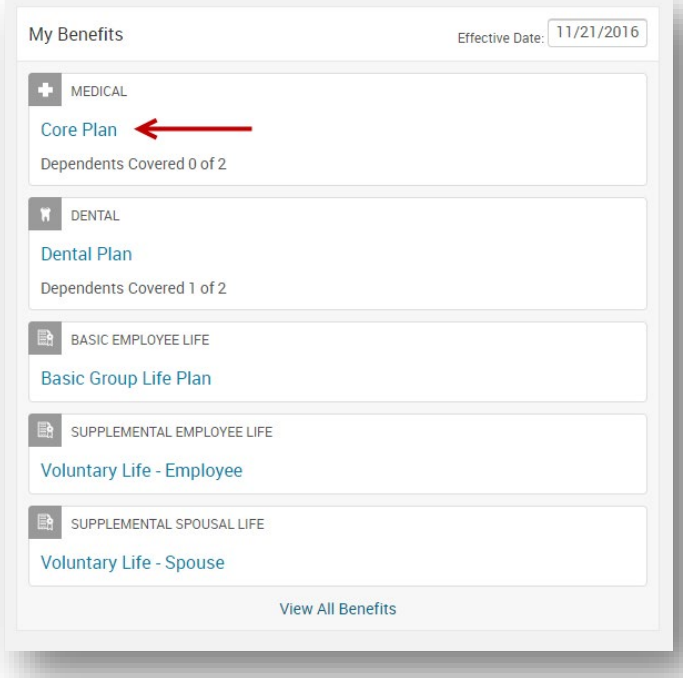

2. Selecting the plan type, for example "Medical", will take you to a page that will show details of the plan you are enrolled in (if available) as well as any plan documents associated with that plan.

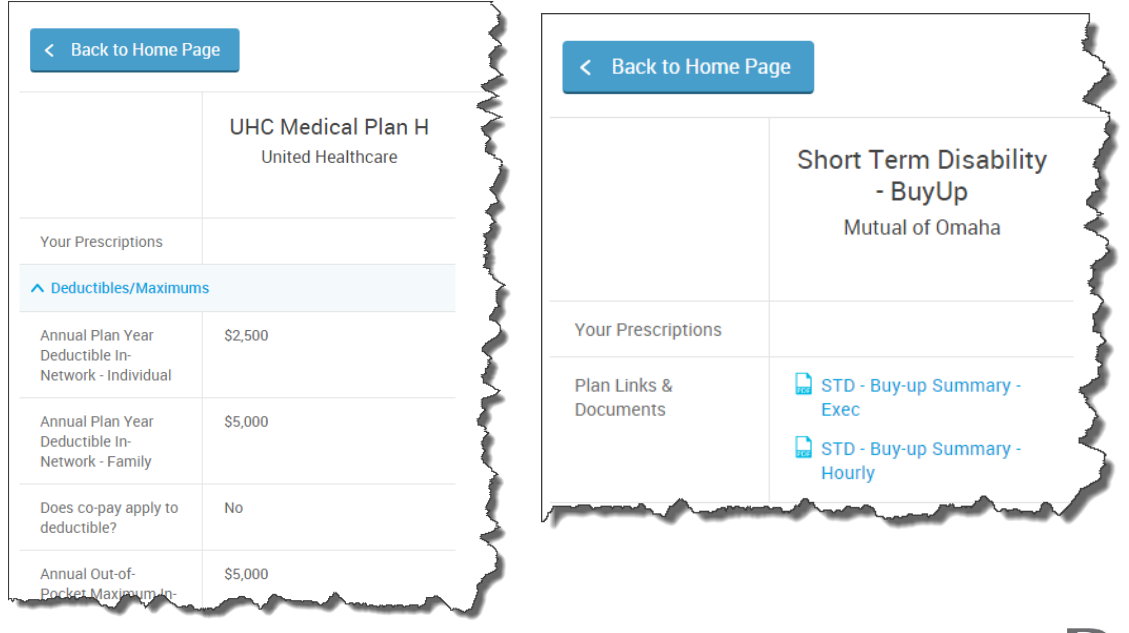

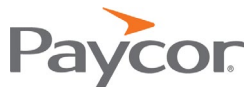

Processing a Life Event Change

From the Benefits Home screen:

1. Click on the **Life Events** link:

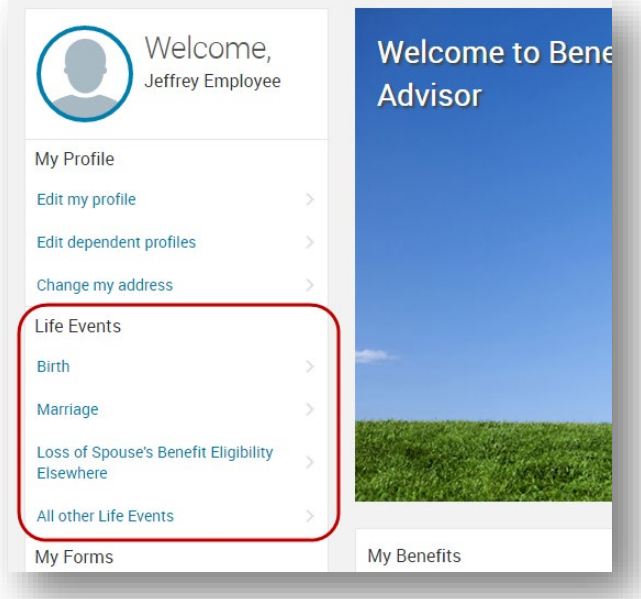

- 2. The system will walk you through providing the appropriate information based on the life event chosen.
- 3. After a plan is selected or the plan is waived the plan type icon will turn green. The **\*Selection Required** text changes to **Completed**. This lets you know the enrollment for that plan type is complete. The plan pod will display the plan's name, vendor, coverage level, and whether dependents are covered, not covered, or ineligible. Anytime during the enrollment process changes can be made by selecting View Plan Options.

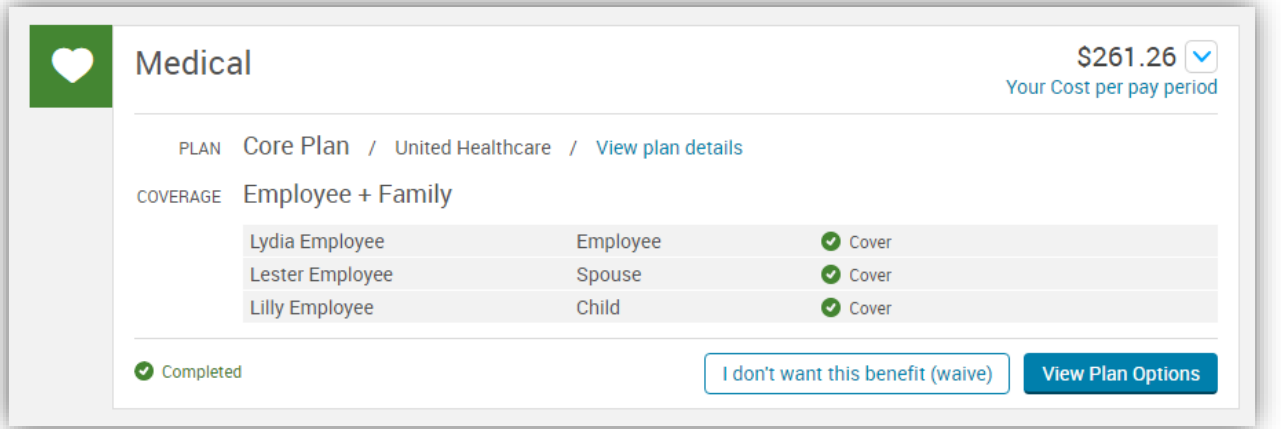

Paycor

4. Clicking the arrow next to the cost opens a flyout menu with more detailed information, which typically includes the total premium and employer contribution.

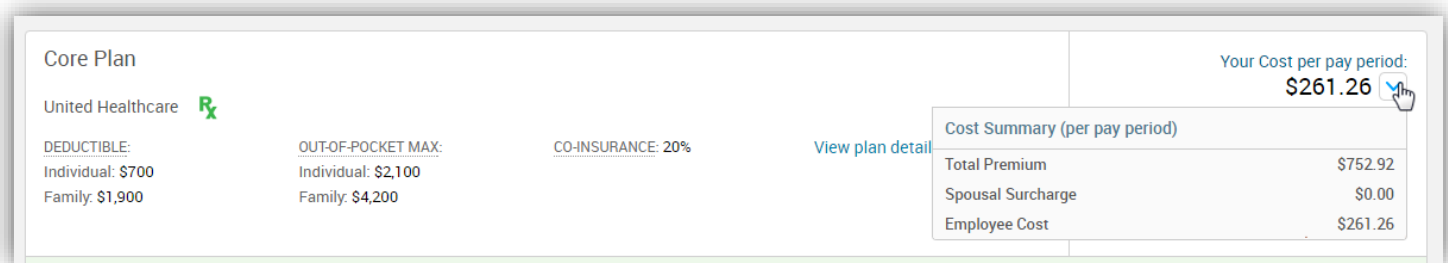

5. The system will walk you through the allowable selection/change of your plans based on enrollment rules per the life event type. Note: These changes will not be complete until you get to the end of the enrollment and you click the Save Enrollment button after selecting "I agree, and I'm finished with my enrollment" box.

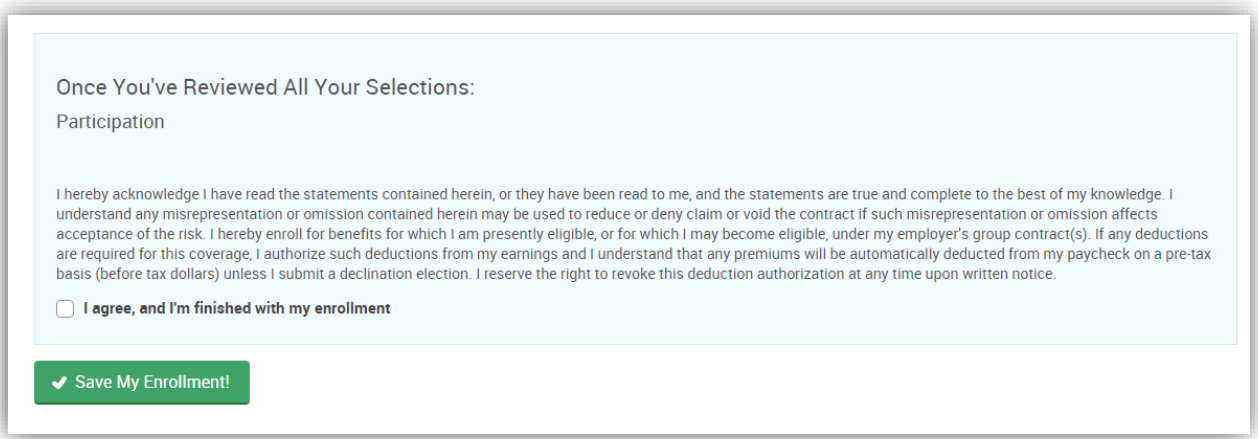

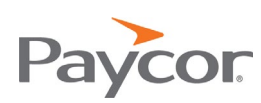

# Uploading Documents to Your Record

1. On the Home page, click on My Profile.

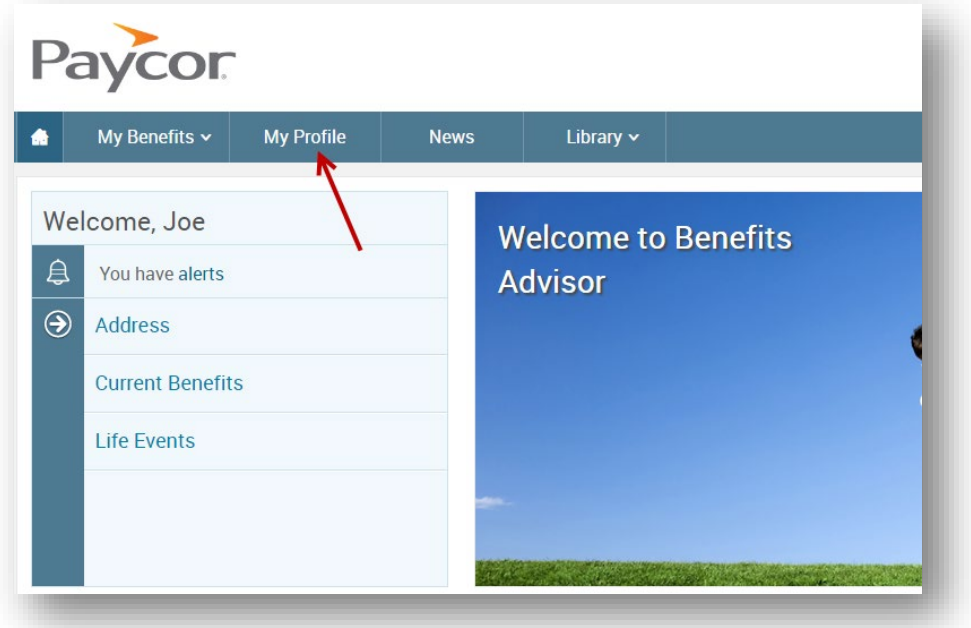

2. Select Employee File on the left menu.

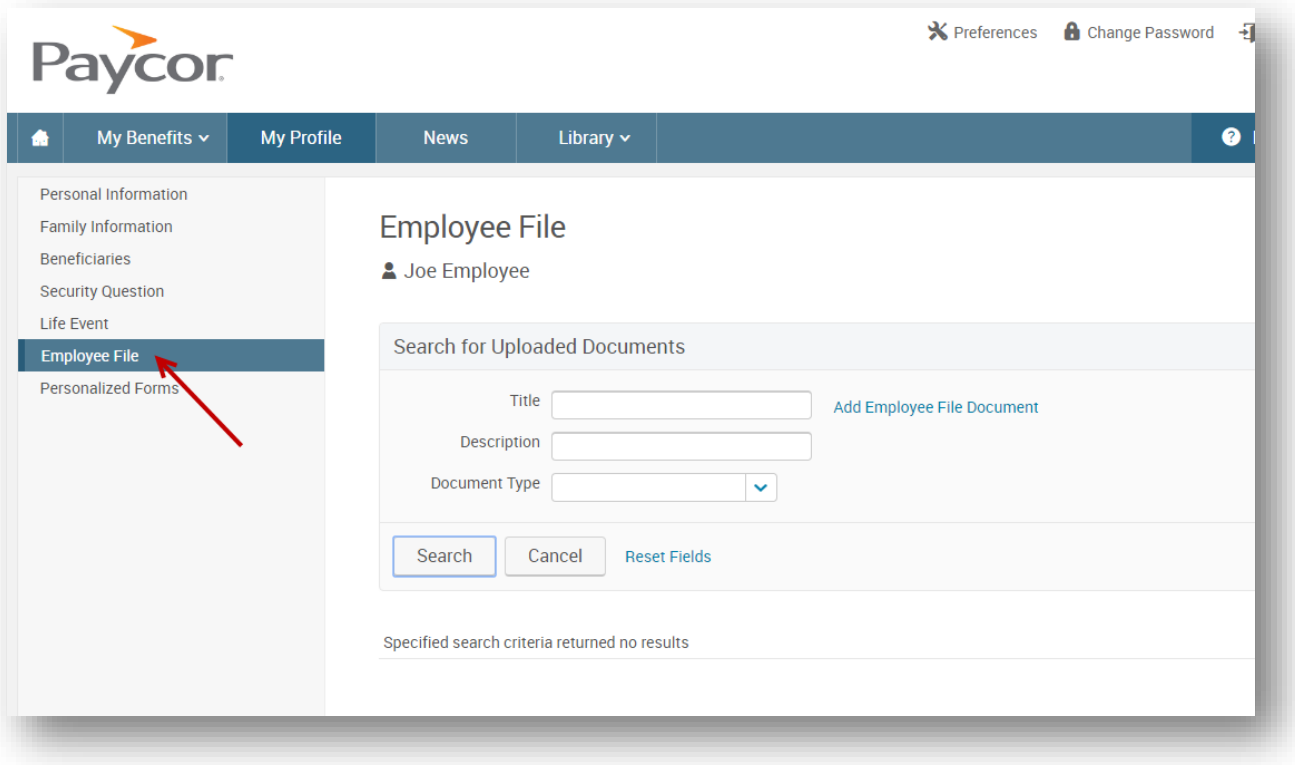

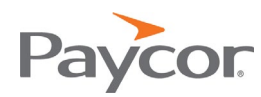

3. Click Add Employee File Document.

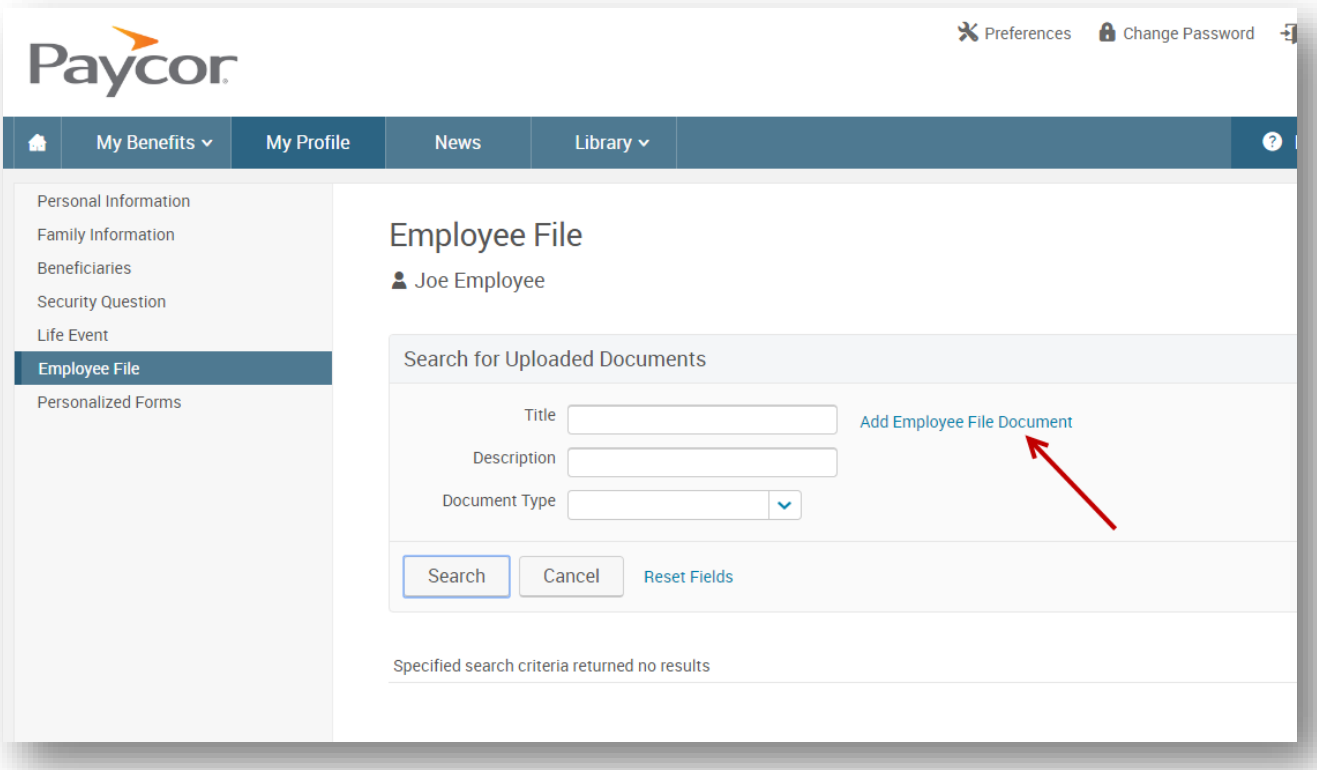

4. Enter a Title, Description and Document Type and then select the document to be uploaded. Please note the acceptable document file types.

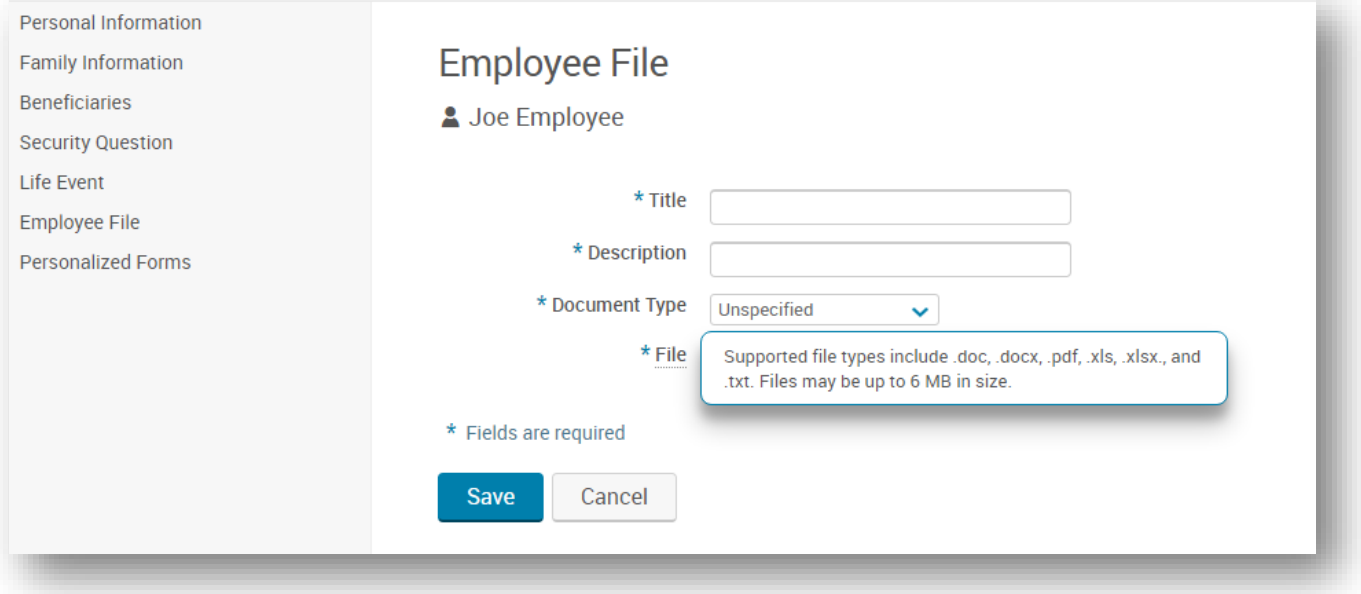

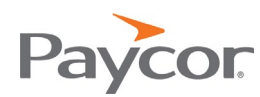

#### 5. Click Save.

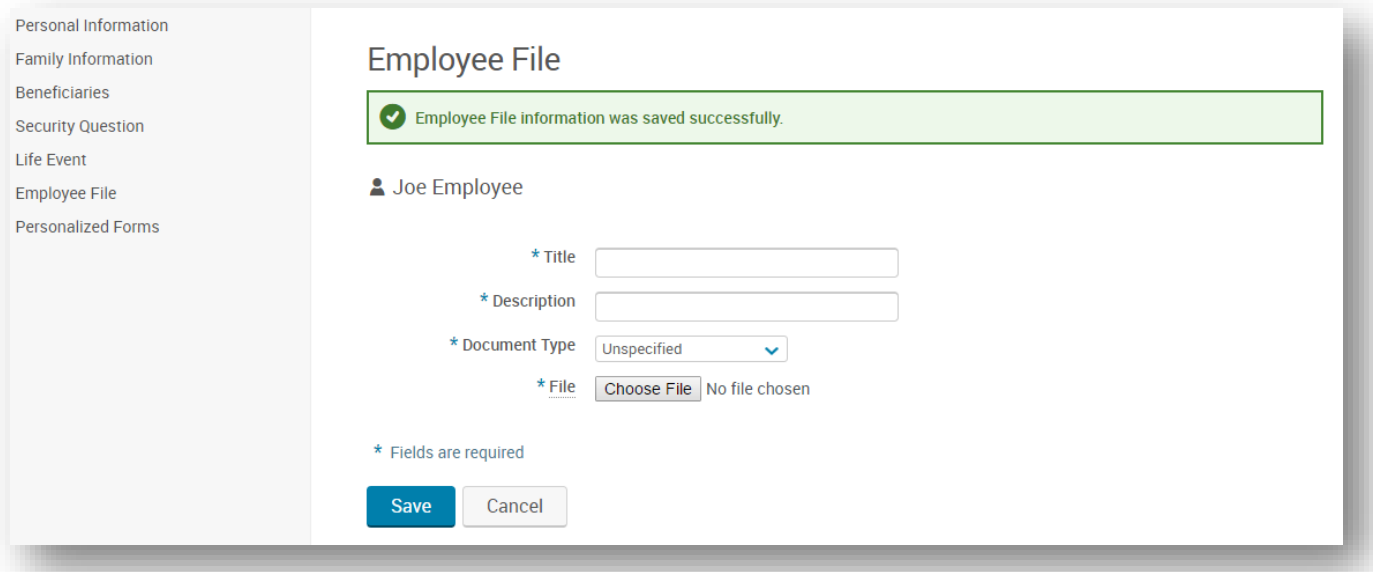

6. You can view the uploaded documents by clicking on the Employee File menu.

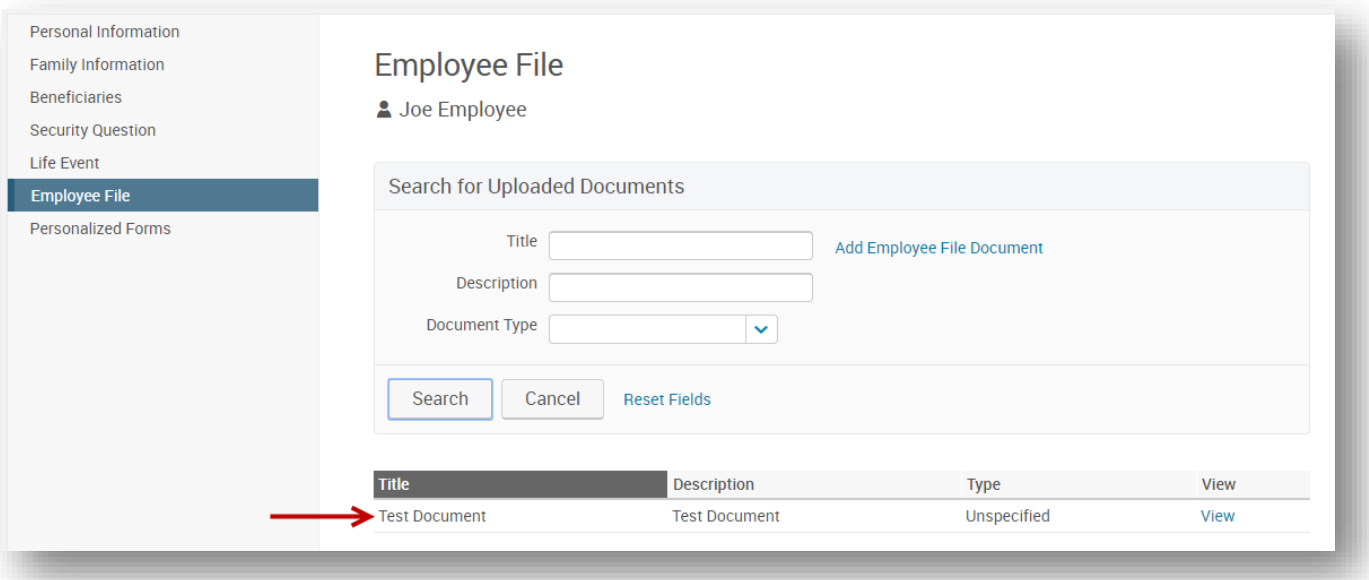

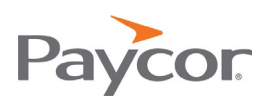